## Tambahkan Bingkai #Hiring dan Undang Rekan Kerja untuk Berbagi Posting Pekerjaan Anda

Anda dapat meningkatkan visibilitas pekerjaan Anda dan menarik perhatian kandidat yang berkualifikasi dengan menambahkan bingkai foto **#Hiring** dan posting pekerjaan ke profil Anda. Anda lalu bisa mengundang rekan kerja untuk menambahkan pekerjaan Anda ke profil mereka dan membagikannya dengan jaringan mereka.

Anda memiliki dua opsi untuk mengundang rekan kerja untuk membagikan pekerjaan Anda:

- 1. Dalam proses pendaftaran #Hiring, Anda akan diminta untuk mengundang rekan kerja sebagai bagian dari alur pendaftaran #Hiring.
- 2. Setelah #Hiring diaktifkan, Anda bisa mengundang rekan kerja untuk menambahkan posting pekerjaan Anda ke profil mereka dan membagikannya dengan jaringan mereka.

## Tambahkan bingkai foto #Hiring dan pekerjaan ke profil Anda, lalu undang rekan kerja untuk membagikannya

Untuk menambahkan bingkai foto #Hiring ke profil Anda:

- 1. Klik tombol **Open to** di profil LinkedIn Anda.
- 2. Pilih **Hiring**.

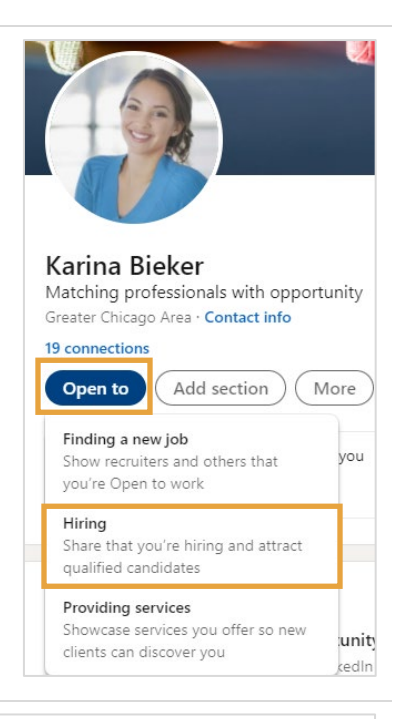

3. Jika ada banyak perusahaan yang dikaitkan dengan profil LinkedIn Anda, pilih perusahaan yang dikaitkan dengan posting pekerjaan Anda saat ini.

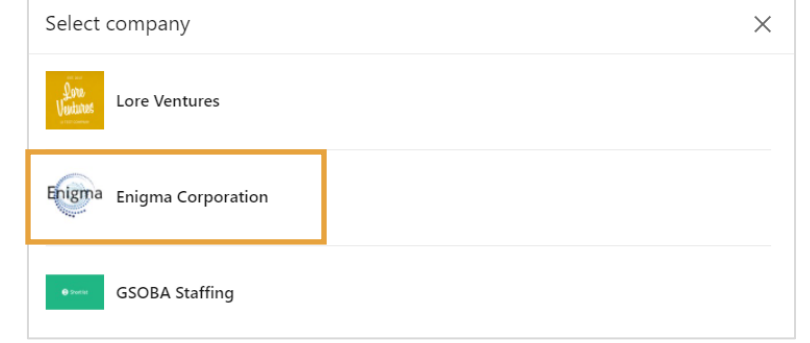

4. Pilih pekerjaan yang ingin Anda tambahkan ke profil Select an existing job Anda. Q Search jobs Data Specialist Enigma<br>United States Posted 9/30/2021 Learning Program Manager Enigma Mountain View, CA Posted 9/3/2021 **Instructional Designer** Enigma San Francisco, CA

Posted 9/3/2021

5. Pratinjau posting pekerjaan, dan lalu klik **Next**.

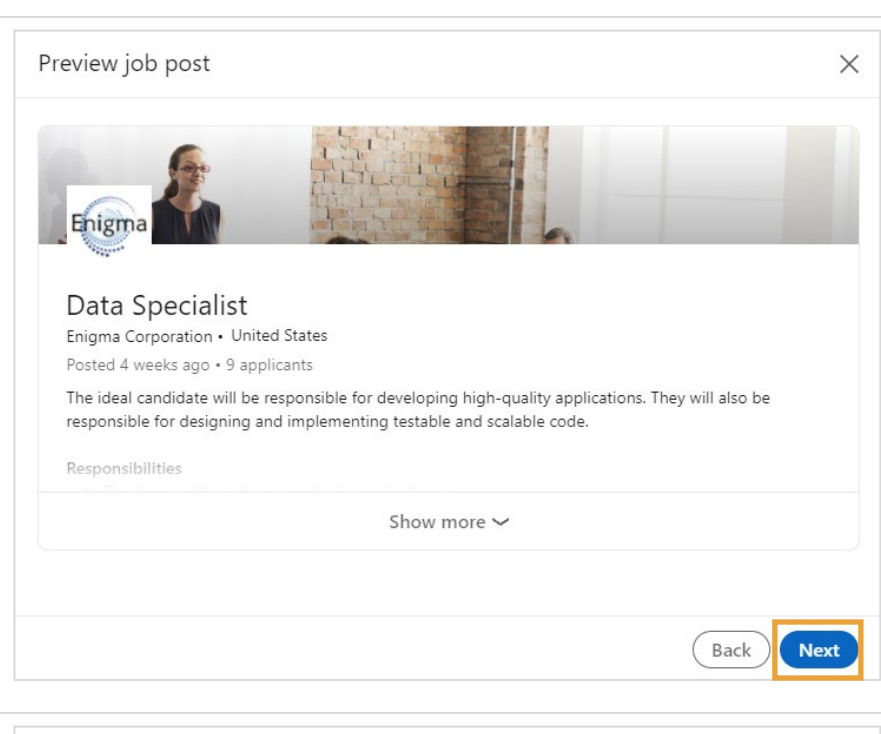

 $\times$ 

6. Berikutnya Anda akan diminta untuk mengonfirmasikan pekerjaan Anda. Ini merupakan pemeriksaan keamanan yang diberlakukan LinkedIn untuk memastikan bahwa hanya perekrut yang sudah memverifikasi pekerjaan mereka yang dapat menambahkan pekerjaan dari tempat kerja mereka ke profil mereka.

> Masukkan email kerja Anda dan lalu klik **Send code**.

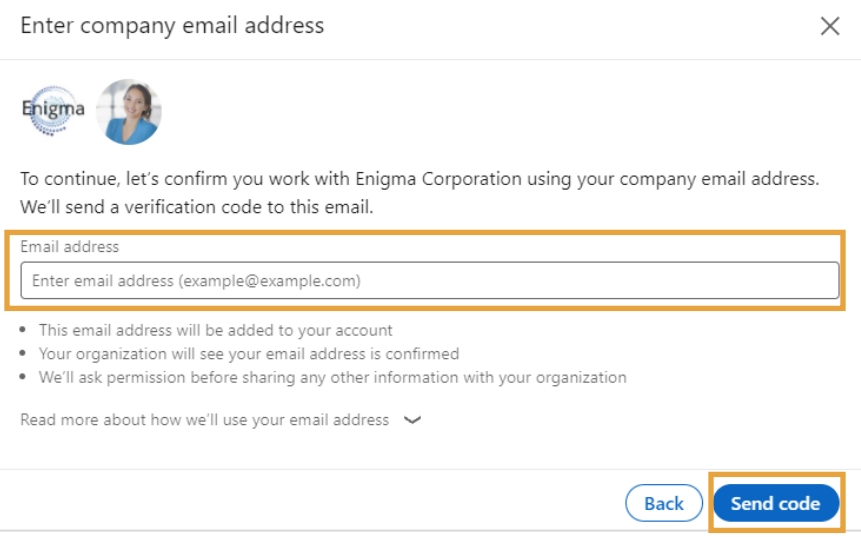

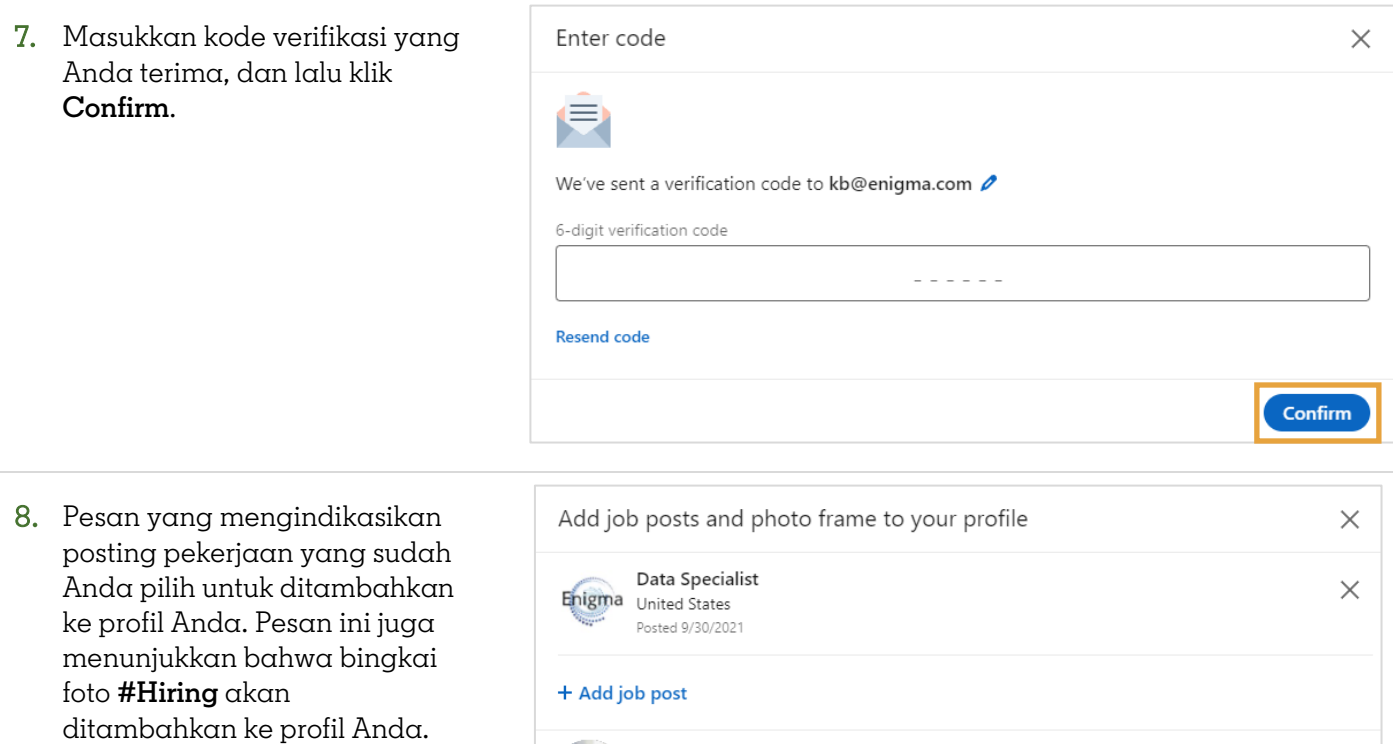

The #Hiring photo frame will be added to your profile.  $\bigcirc$ 

Klik **Add to profile**.

9. Berikutnya, Anda akan diminta untuk mengundang rekan kerja untuk membagikan pekerjaan Anda. Klik **Invite coworkers**.

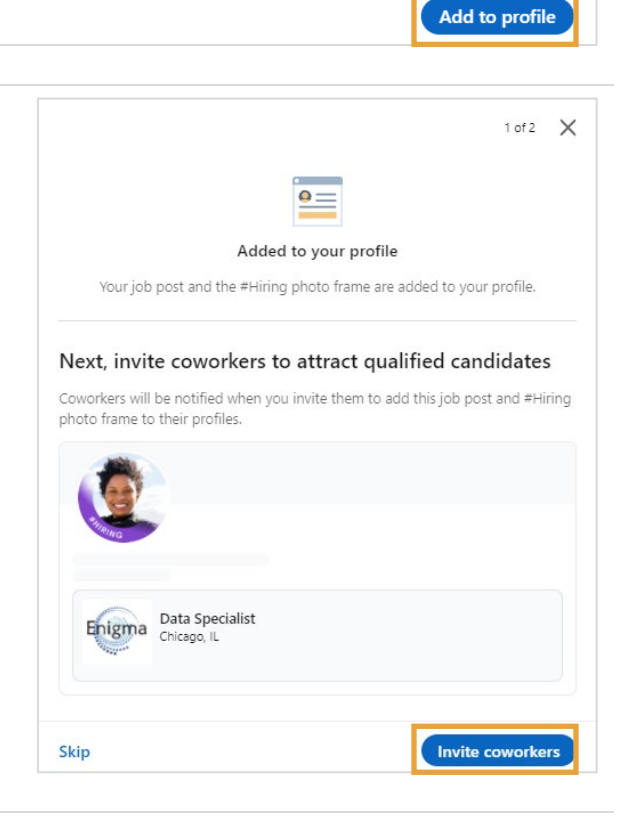

- 10. Centang kotak di sebelah nama rekan kerja yang ingin Anda undang untuk membagikan posting pekerjaan Anda.
- 11. Klik **Invite**.

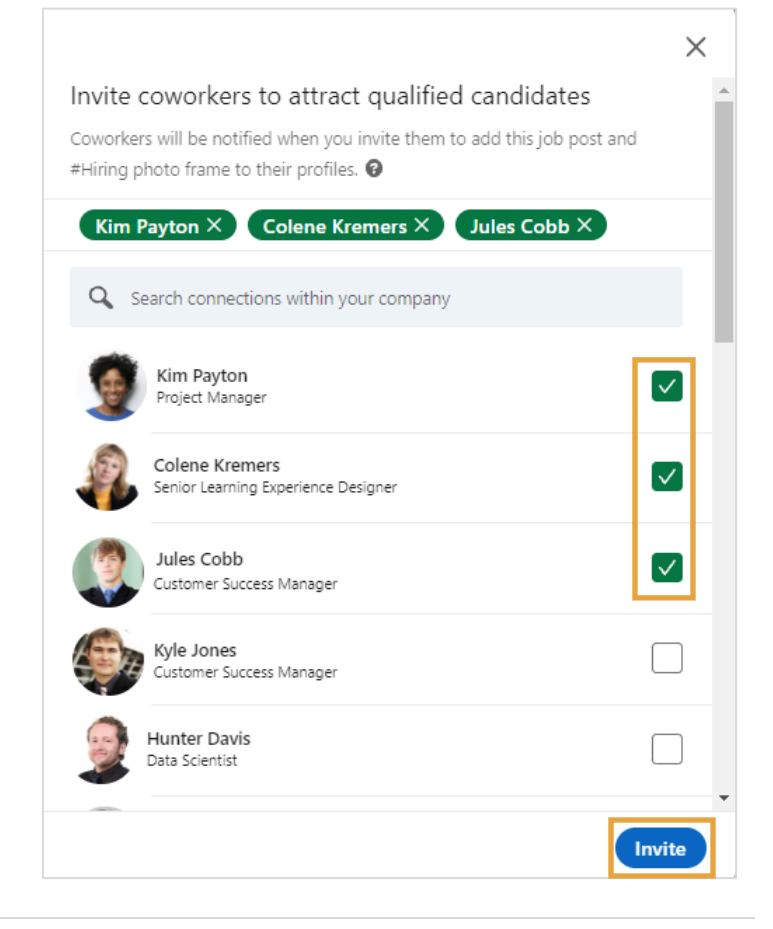

12. Pesan yang mengonfirmasikan bahwa notifikasi sudah dikirim ke rekan kerja Anda.

> Anda juga diundang untuk membagikan posting pekerjaan dengan jaringan LinkedIn Anda. Klik **Start a post** untuk membagikan pekerjaan di feed LinkedIn Anda, atau **No thanks**.

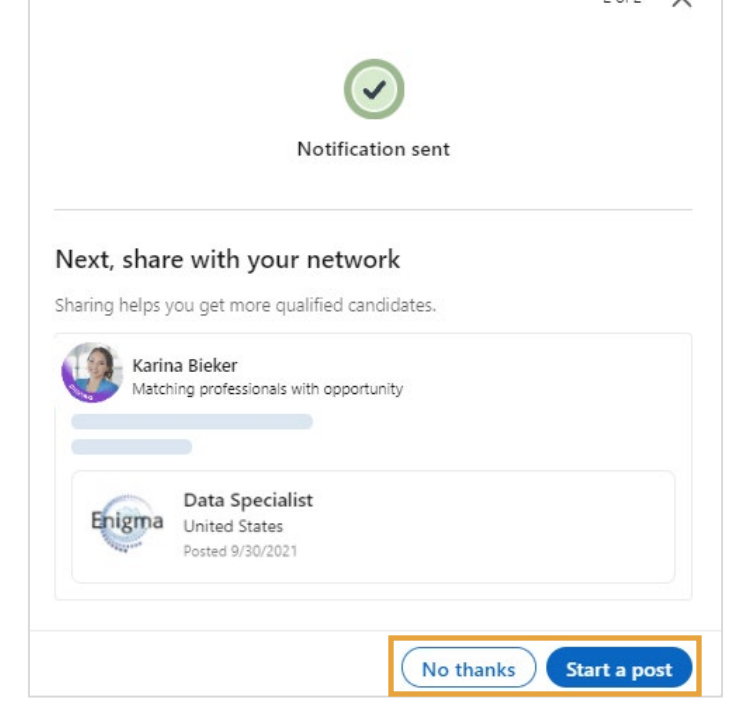

 $2$  of  $2$ 

## Undang rekan kerja untuk membagikan pekerjaan yang sudah ada di profil Anda

Jika Anda sudah mengaktifkan bingkai foto #Hiring dan Anda ingin mengundang rekan kerja untuk membagikan pekerjaan yang sudah dibagikan di profil Anda:

1. Klik ikon pensil di posting pekerjaan yang diperlihatkan di profil Anda.

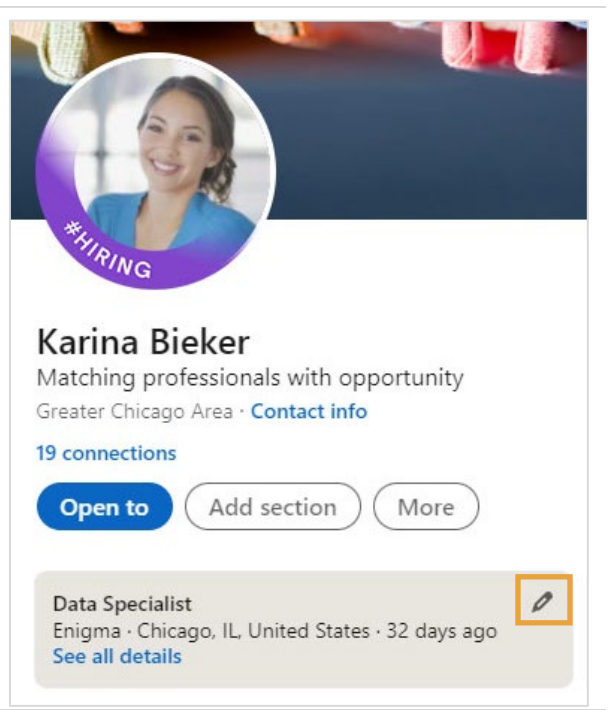

- 2. Klik menu elipsis **...**.
- 3. Pilih **Invite coworkers to share**.

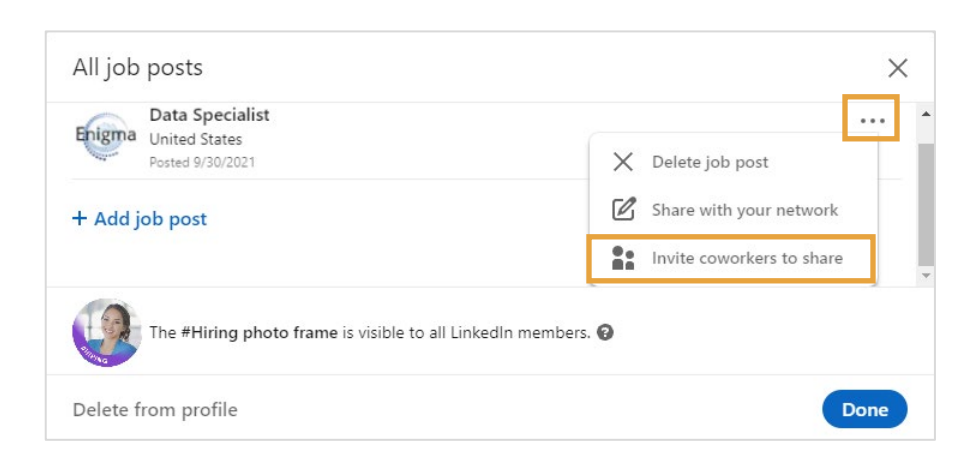

- 4. Centang kotak di sebelah nama rekan kerja yang ingin Anda undang untuk membagikan posting pekerjaan Anda.
- 5. Klik **Invite**.

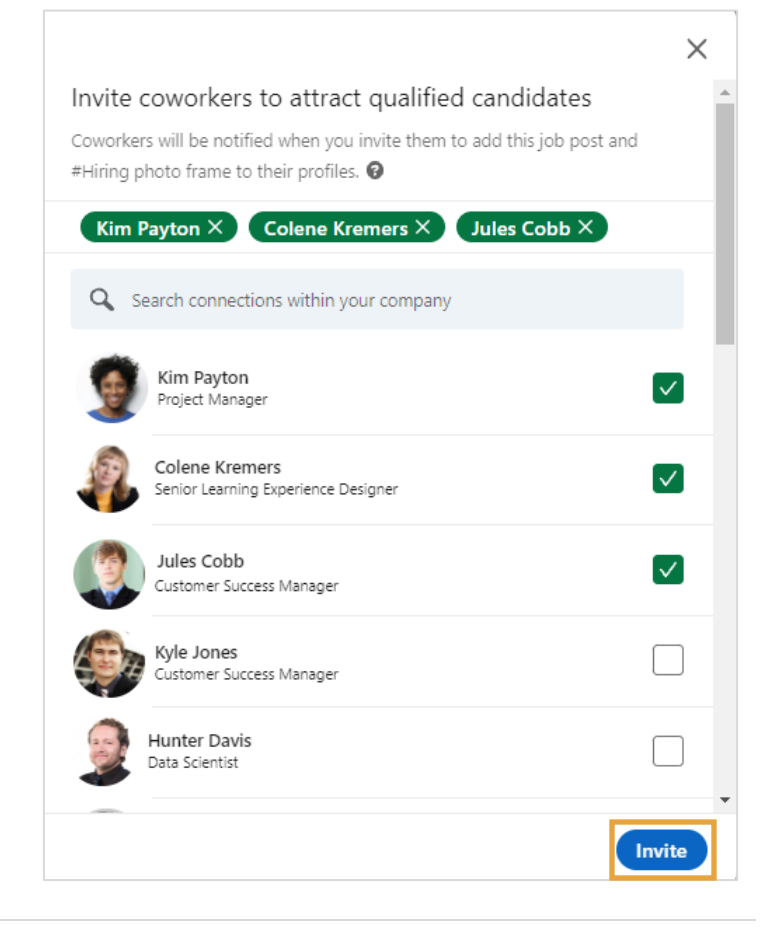

6. Pesan yang mengonfirmasikan bahwa notifikasi sudah dikirim ke rekan kerja Anda.

Anda juga diundang untuk membagikan posting pekerjaan dengan jaringan Anda. Klik **Start a post** untuk membagikan pekerjaan di feed LinkedIn Anda, atau **No thanks**.

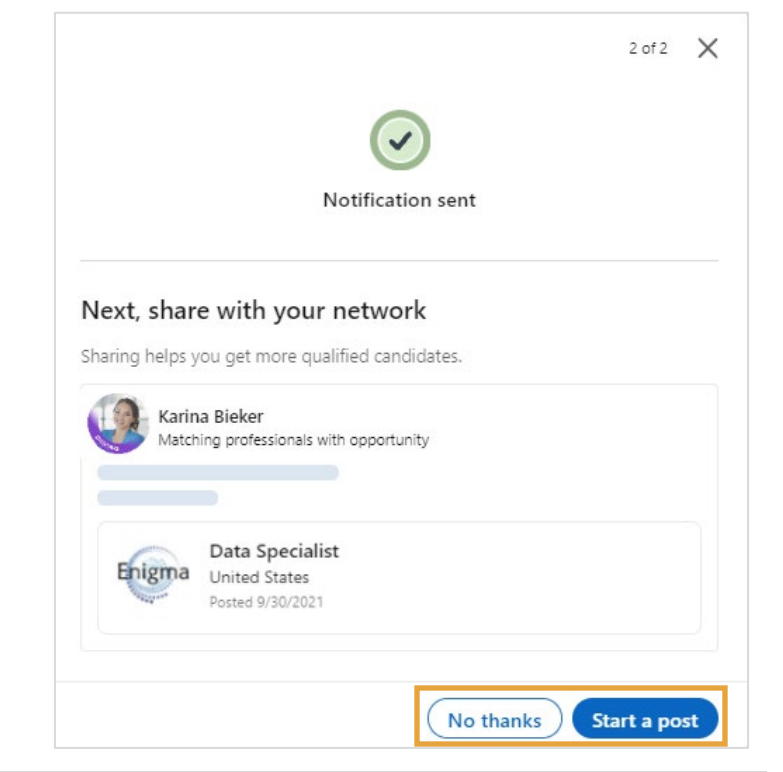